**Hessisches Ministerium für Kultus, Bildung und Chancen**

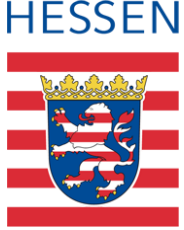

# **LUSD Zurückstellung aus entwicklungsbedingten Gründen**

Zurückstellung von Kindern, die noch nicht den für den Schulbesuch erforderlichen körperlichen, geistigen und seelischen Entwicklungsstand haben

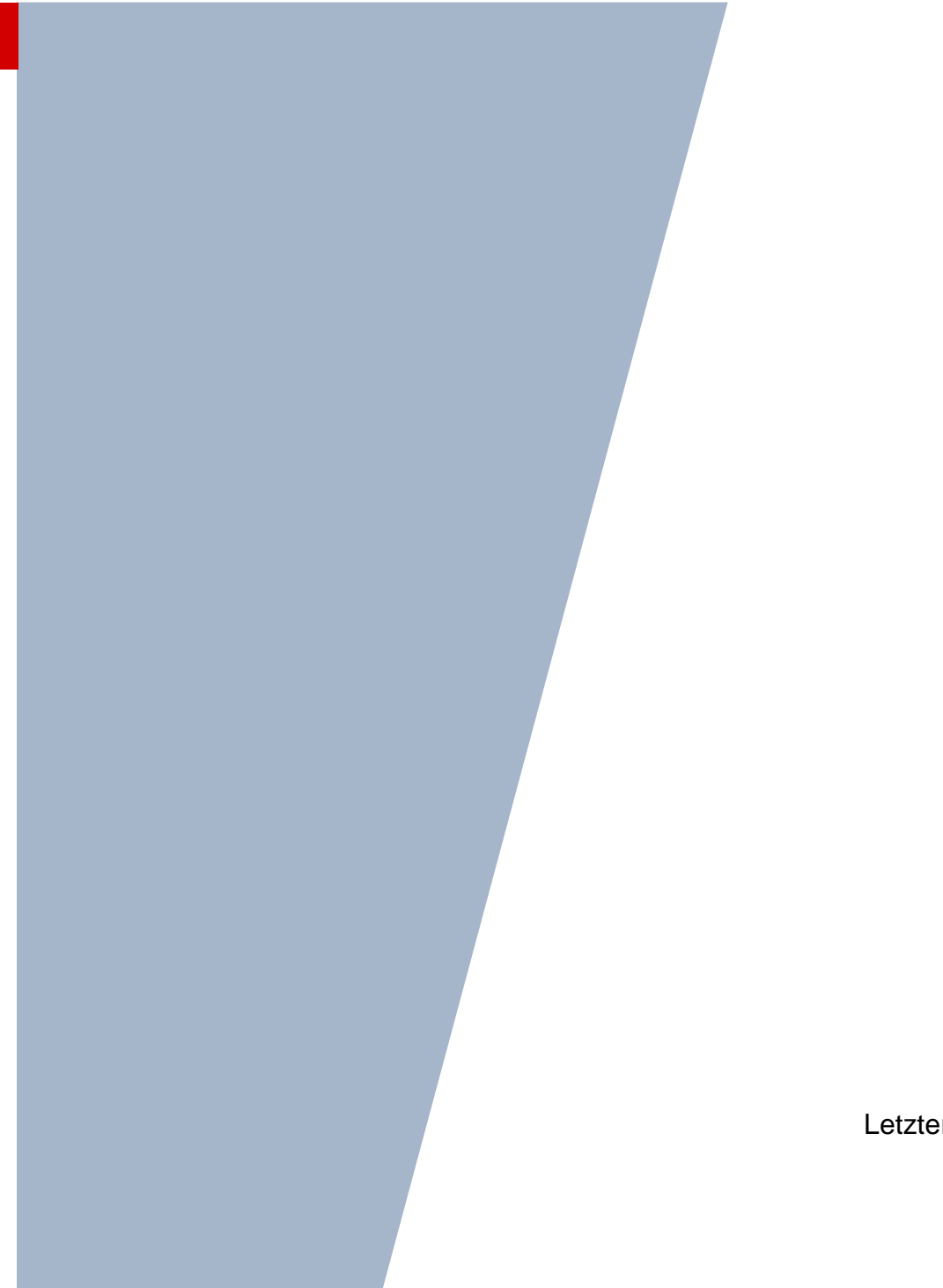

Version: 1.1 Letzter Stand: 03.06.2024

## Inhaltsverzeichnis

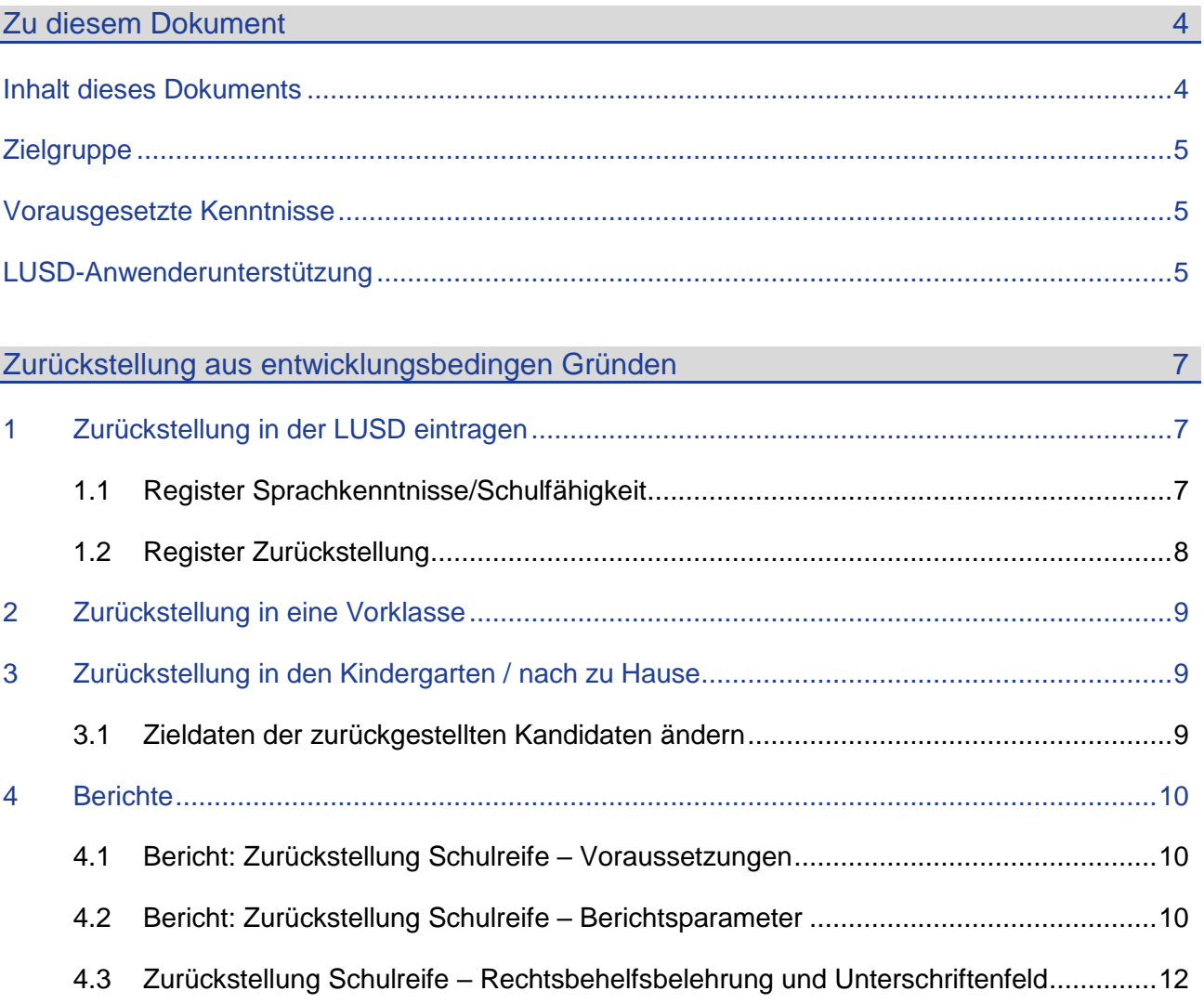

# Abbildungsverzeichnis

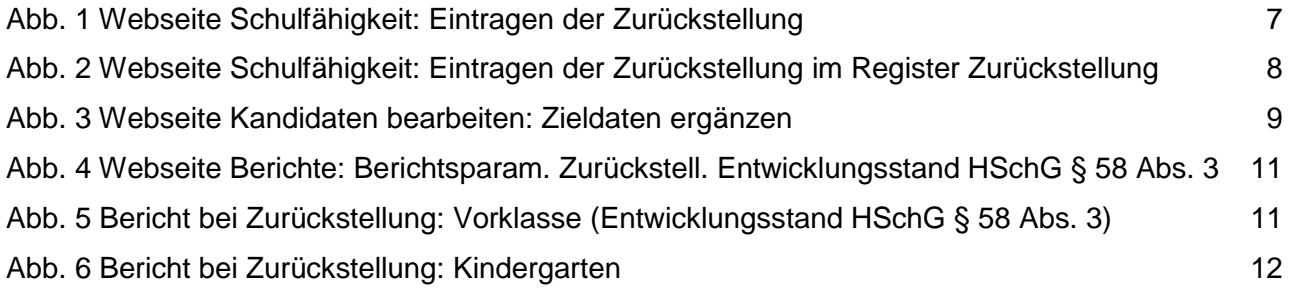

## Allgemeine Hinweise

Alle verwendeten Personennamen und Leistungsdaten in den Bildschirmfotos sind anonymisiert. Tatsächliche Übereinstimmungen sind zufällig und nicht beabsichtigt.

Die Bildschirm-Ausschnitte dienen lediglich der allgemeinen Darstellung des Sachverhalts und können in Inhalt und Schulform von den tatsächlich bei den Benutzern des Programms verwendeten Daten abweichen.

Sämtliche Personenbezeichnungen gelten gleichwohl für alle Geschlechter.

## Symbole

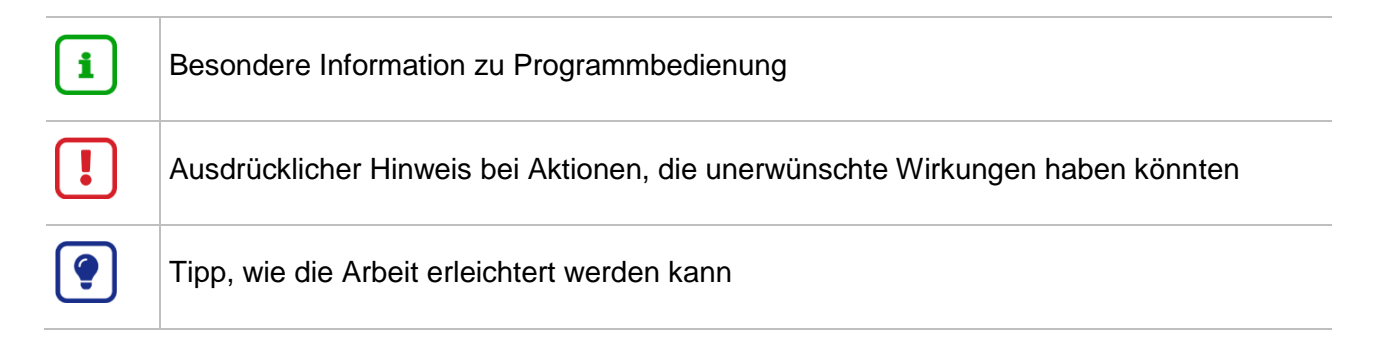

## Typografische Konventionen

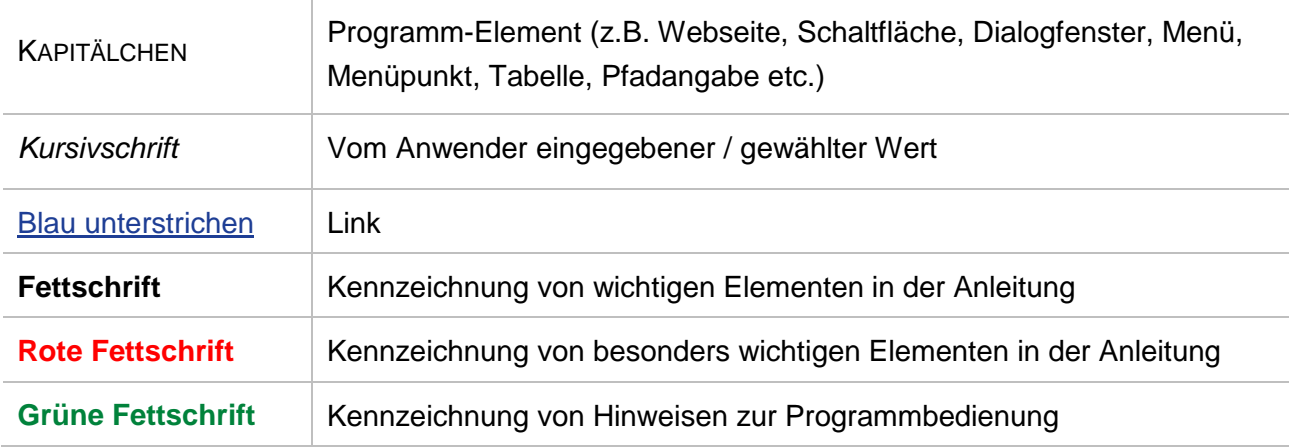

## <span id="page-3-1"></span><span id="page-3-0"></span>Inhalt dieses Dokuments

Diese Anleitung beschreibt den Umgang mit potentiellen Schulanfängern (**schulpflichtigen** Kindern),

*"die noch nicht den für den Schulbesuch erforderlichen* **körperlichen, geistigen und seelischen Entwicklungsstand** *haben"* (HSchG § 58 Abs. 3)

und daher entweder

- in eine **Vorklasse,**
- $\blacksquare$  in einen **Kindergarten oder**
- **nach zu Hause**

**zurückgestellt** werden.

#### **Rechtliche Grundlagen**

#### HSchG § 58

*"(3) Schulpflichtige Kinder, die noch nicht den für den Schulbesuch erforderlichen körperlichen, geistigen und seelischen Entwicklungsstand haben, können auf Antrag der Eltern oder nach deren Anhörung unter schulpsychologischer Beteiligung und Beteiligung des schulärztlichen Dienstes von der Schulleiterin oder dem Schulleiter für ein Jahr von der Teilnahme am Unterricht der Grundschule oder der Förderschule zurückgestellt werden. Die Zeit der Zurückstellung wird nicht auf die Dauer der Schulpflicht angerechnet."*

*"(4) Mit Zustimmung der Eltern können diese Kinder Vorklassen (§ 18) besuchen, wenn dies zur Förderung ihrer Entwicklung angebracht und nach Lage der Verhältnisse möglich ist. Die Entscheidung trifft die Schulleiterin oder der Schulleiter."*

Bitte beachten Sie, dass es in dieser Anleitung **nicht** um folgende Sachverhalte geht:

#### **Aufnahme in den Vorlaufkurs**

Dies betrifft Kinder, bei denen **im Rahmen des Schulaufnahmeverfahrens** festgestellt wird, dass sie nicht über die für den Schulbesuch **erforderlichen deutschen Sprachkenntnisse** verfügen und die daher verpflichtet sind**, in dem Schuljahr, das dem Beginn der Schulpflicht vorausgeht,** einen Vorlaufkurs zu besuchen.

Beachten Sie hierzu bitte die Anleitung [Aufnahme in den Vorlaufkurs.](https://schulehessen.de/LUSD-Anleitungen/F%C3%B6rderungen/Aufnahme%20in%20den%20Vorlaufkurs.pdf)

#### **Zurückstellung aus sprachlichen Gründen**

Dies betrifft schulpflichtige Kinder, die **nicht** über die für den Schulbesuch erforderlichen **deutschen Sprachkenntnisse** verfügen und daher entweder

- in einen **schulischen Sprachkurs organisatorisch im Rahmen des Vorlaufkurses,**
- $\blacksquare$  in eine **Vorklasse.**
- in eine **Intensivklasse** oder
- in einen **schulischen Sprachkurs**

#### **zurückgestellt** werden.

Beachten Sie hierzu bitte die Anleitung [Zurückstellung aus sprachlichen Gründen.](https://schulehessen.de/LUSD-Anleitungen/Sch%C3%BCler/Zurueckstellungen_aus_sprachlichen_Gruenden_in_der_LUSD.pdf)

## <span id="page-4-0"></span>**Zielgruppe**

Diese Anleitung richtet sich an LUSD-Benutzer, die Schulanfänger in die LUSD aufnehmen.

### <span id="page-4-1"></span>Vorausgesetzte Kenntnisse

Folgende Kenntnisse werden vorausgesetzt und daher in dieser Anleitung nicht näher beschrieben:

- **Der Umgang mit**
- **der Schüleraufnahme.**
- **der Schüler-, Kurs- und Klassensuche,**
- **der Kursbearbeitung.**

### <span id="page-4-2"></span>LUSD-Anwenderunterstützung

Sollten Sie bei der Anwendung Unterstützung benötigen, gibt es dafür verschiedene Angebote:

#### **LUSD-Online Hilfe**

Für jede Webseite in der LUSD gibt es die passende Online-Hilfe. Sie erreichen die LUSD-Hilfe durch einen Klick auf  $\bigcirc$  Hilfe.

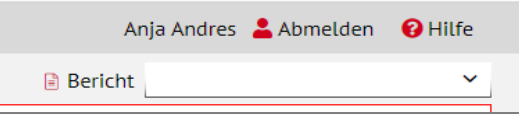

#### **LUSD-Angebote**

Auf der Webseite [https://lusdinfo.hessen.de](https://lusdinfo.hessen.de/) finden Sie alle wichtigen Unterstützungsangebot rund um die LUSD. Darunter

- **-** Anleitungen
- **Fortbildungsangebote**
- FAQs

#### **Helpdesk**

Bei Fragen rund um die HMBK IT-Anwendungen steht ihnen der **Helpdesk** zur Verfügung:

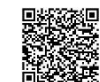

- über die Seite [kontakt-helpdesk.hessen.de](https://digitale-schule.hessen.de/digitale-infrastruktur-und-verwaltung/e-mail-adressen-fuer-lehrkraefte/Kontakt-zum-E-Mail-Support) oder
- $\cdot$  telefonisch unter  $+49$  611 340 1570.

## <span id="page-6-1"></span><span id="page-6-0"></span>1 Zurückstellung in der LUSD eintragen

Sobald feststeht, dass ein Kind an Ihrer Schule vom Schulbesuch zurückgestellt werden soll, müssen Sie die Zurückstellung des Kindes auf der Webseite SCHÜLER > SCHÜLERBASISDATEN > SCHULFÄHIGKEIT eintragen.

Tragen Sie die Zurückstellung **mit den in den folgenden Kapitel beschriebenen Daten**  ein:

#### <span id="page-6-2"></span>1.1 Register Sprachkenntnisse/Schulfähigkeit

- 1. Suchen und übernehmen Sie den betroffenen Schüler in das Register SPRACHKENNTNISSE/SCHULFÄHIGKEIT.
- 2. Markieren Sie den Datensatz des Schülers und klicken auf <sup>2</sup> Bearbeiten. Es öffnet sich das Bearbeitungsfenster SPRACHKENNTNISSE/SCHULFÄHIGKEIT BEARBEITEN.
- 3. Wählen Sie im Feld SCHULFÄHIGKEIT den Eintrag *Zurückstellung* aus.

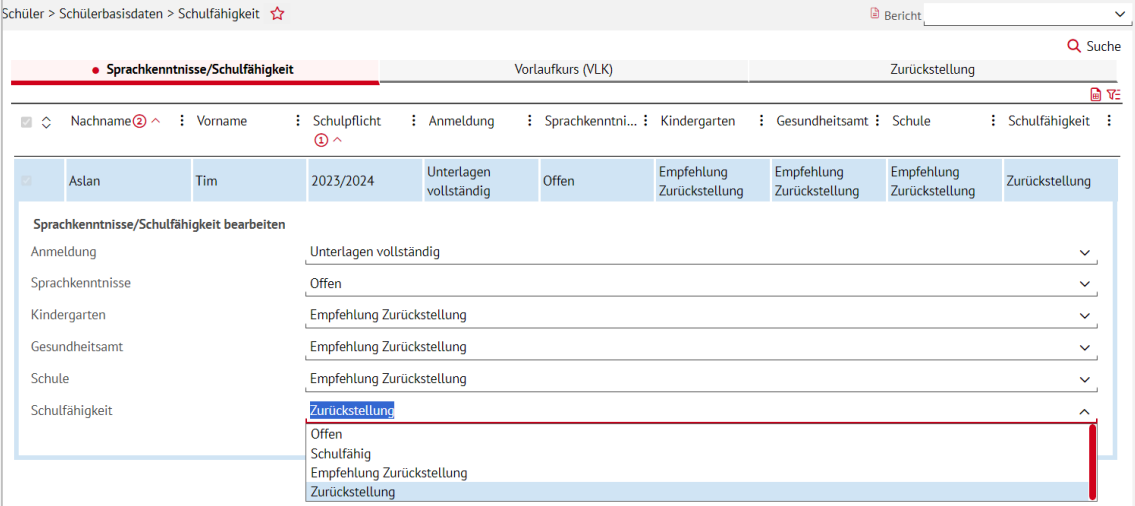

<span id="page-6-3"></span>**Abb. 1 Webseite Schulfähigkeit: Eintragen der Zurückstellung** 

## i.

**Hinweis**

Ein Schüler wird im Register ZURÜCKSTELLUNG **nur angezeigt**, wenn er im Register SPRACHKENNTNISSE/SCHULFÄHIGKEIT im Feld SCHULFÄHIGKEIT einen der folgenden Einträge aufweist: *Offen, Empfehlung Zurückstellung oder Zurückstellung.*

4. Klicken Sie auf  $\rightarrow$  Übernehmen und  $\rightarrow$  Speichern

#### <span id="page-7-0"></span>1.2 Register Zurückstellung

- 1. Klicken Sie auf das Register ZURÜCKSTELLUNG. Der Datensatz des betroffenen Schülers wird in der Ergebnistabelle aufgeführt.
- 2. Markieren Sie den Datensatz des Schülers und klicken Sie auf <sup>2</sup> Bearbeiten. Es öffnet sich das Bearbeitungsfenster ZURÜCKSTELLUNG BEARBEITEN.
- 3. Wählen Sie in den Felder folgende Einträge aus:
- **Feld ZURÜCKSTELLUNG:** 
	- *Vorklasse Vorklasse (Entwicklungsstand HSchG § 58 Abs. 3)*
	- *Kindergarten* oder
	- *Zu Hause.*
- **Feld ANTRAG/ANHÖRUNG DER ELTERN: Datum der Anhörung der Eltern.**
- **Feld ZURÜCKSTELLUNGSBESCHEID: Datum des Zurückstellungsbescheides.**
- **Feld SCHULE DER VORKLASSE/INTENSIVKLASSE/DES SCHULISCHEN** SPRACHKURSES/SCHULISCHEN SPRACHKURSES ORGANISATORISCH IM RAHMEN EINES VORLAUFKURSES: Schule, in dem die Vorklasse eingerichtet wird.
- **Feld VORZEITIGE EINSCHULUNG (GEMÄß VOBGM § 9 (6)):** 
	- Bei **Kandidaten** ist das Feld deaktiviert.
	- Wenn ein **vorzeitig eingeschulter Schüler** im laufenden Schuljahr zurückgestellt wird, wählen Sie hier bitte den Eintrag *Ja*.
- **F** Feld NACHTRÄGLICHE AUFNAHME IN DAS LAUFENDE ERSTE SCHULJAHR:
	- Bei **Kandidaten** ist das Feld deaktiviert.
	- Wenn ein **zurückgestellter Schüler nachträglich in das laufende erste Schuljahr** aufgenommen wird, wählen Sie hier bitte den Eintrag *Ja*.

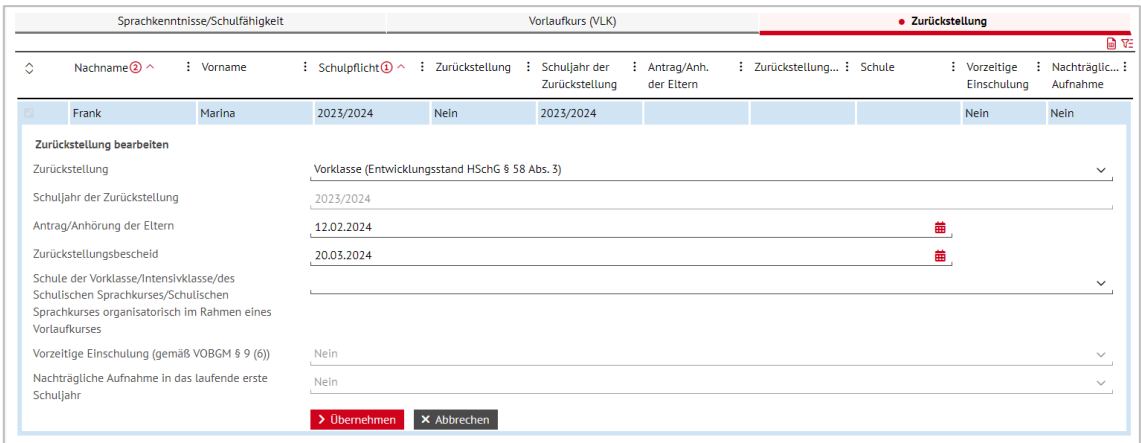

<span id="page-7-1"></span>**Abb. 2 Webseite Schulfähigkeit: Eintragen der Zurückstellung im Register Zurückstellung**

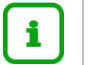

#### **Hinweis**

Die Felder

- **VORZEITIGE EINSCHULUNG (GEMÄß VOBGM § 9 (6)) und**
- **NACHTRÄGLICHE AUFNAHME IN DAS LAUFENDE ERSTE SCHULJAHR**

können nur bei aktiven oder ehemaligen Schülern bearbeitet werden.

4. Klicken Sie auf  $\rightarrow$  Übernehmen und  $\rightarrow$  Speichern

## <span id="page-8-0"></span>2 Zurückstellung in eine Vorklasse

Für die Zurückstellung in eine Vorklasse sind umfangreichere Arbeiten in der LUSD nötig (Pflege der Schulbasisdaten, Einrichten der Klassen und Kurse der Vorklasse, Pflege der Schülerdaten).

Beachten Sie hierfür bitte die gesonderte Anleitung [Aufnahme in die Vorklasse.](https://schulehessen.de/LUSD-Anleitungen/F%C3%B6rderungen/Aufnahme%20in%20die%20Vorklasse.pdf)

### <span id="page-8-1"></span>3 Zurückstellung in den Kindergarten / nach zu Hause

#### <span id="page-8-2"></span>3.1 Zieldaten der zurückgestellten Kandidaten ändern

Ändern Sie die Zieldaten der Kinder, die Sie

- **in den Kindergarten oder**
- nach zu Hause

zurückstellen möchten, auf der Webseite SCHÜLER > KANDIDATENVERFAHREN > KANDIDATEN BEARBEITEN.

- 1. Wählen Sie die gewünschten Kandidaten über  $\mathsf Q$  Suche aus.
- 2. Klicken Sie auf <sup>> Übernehmen</sup>
- 3. Wechseln Sie in das Register K. MIT ZIELDATEN.
- 4. Setzen Sie ein Häkchen vor die Schüler, die Sie bearbeiten möchten.
- 5. Klicken Sie auf  $\mathbb{Z}$  Bearbeiten.
- 6. Wählen Sie im Dialogfenster ZIELDATEN BEARBEITEN das **neue Zielhalbjahr** sowie die Zielschulform **G** und die Zielstufe **01/1** aus.

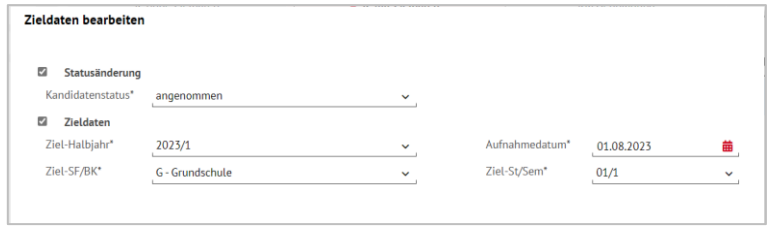

#### <span id="page-8-3"></span>**Abb. 3 Webseite Kandidaten bearbeiten: Zieldaten ergänzen**

#### **Hinweis auf einen Vorteil** i.

Sie brauchen die Daten des Schülers bei der Aufnahme im nächsten Jahr nicht mehr neu einzugeben, da Ihnen der Schüler bereits als Kandidat zur Verfügung steht.

#### **Hinweis** 1

Sollten Sie Schüler, die in den Kindergarten oder nach zu Hause zurückgestellt werden sollen, bereits **aktiv** gesetzt haben, beachten Sie bitte die Anleitung [Aufgenommene Schulanfänger, die doch nicht die Schule](https://schulehessen.de/LUSD-Anleitungen/Sch%C3%BCler/Aufgenommene%20Schulanfaenger%20die%20doch%20nicht%20die%20Schule%20besuchen%20werden.pdf)  [besuchen werden](https://schulehessen.de/LUSD-Anleitungen/Sch%C3%BCler/Aufgenommene%20Schulanfaenger%20die%20doch%20nicht%20die%20Schule%20besuchen%20werden.pdf) (Fall 2).

### <span id="page-9-0"></span>4 Berichte

Auf der Webseite EXTRAS > BERICHTE > SCHÜLER > GRUNDSCHULE finden Sie den Bericht ZURÜCKSTELLUNG ENTWICKLUNGSSTAND HSCHG §58 ABS. 3.

Mit diesem Bericht steht Ihnen ein Anschreiben an die Ansprechpartner eines Schülers zur Verfügung, in dem Sie mitteilen, dass das Kind aus entwicklungsbedingten Gründen für ein Schuljahr vom Schulbesuch zurückgestellt wird.

### <span id="page-9-1"></span>4.1 Bericht: Zurückstellung Schulreife – Voraussetzungen

Voraussetzung für den Bericht ist, dass Sie auf der Seite SCHÜLER > SCHULBASISDATEN > SCHULFÄHIGKEIT Im Register ZURÜCKSTELLUNG folgende Einträge für den Schüler vorgenommen haben.

- In der Spalte ZURÜCKSTELLUNG ist einer der folgenden Einträge ausgewählt:
	- *Vorklasse (Entwicklungsstand HSchG § 58 Abs. 3),*
	- *Kindergarten* oder
	- *Zu Hause*.
- Die Spalte ANTRAG/ANHÖRUNG DER ELTERN wurde mit einem Datum befüllt.

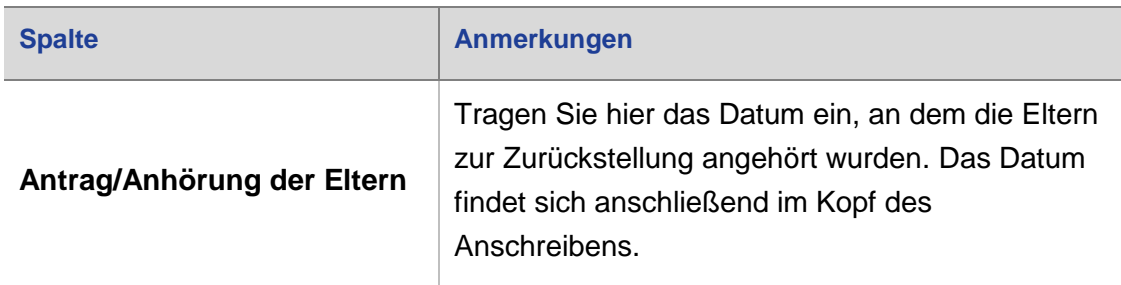

#### <span id="page-9-2"></span>4.2 Bericht: Zurückstellung Schulreife – Berichtsparameter

Um auf der Seite EXTRAS > BERICHTE > SCHÜLER > GRUNDSCHULE – ZURÜCKSTELLUNG SCHULREIFE den Bericht generieren zu können, müssen Sie im Bereich WEITERE PARAMETER das Pflicht-Freitextfeld BEGRÜNDUNG\* befüllen.

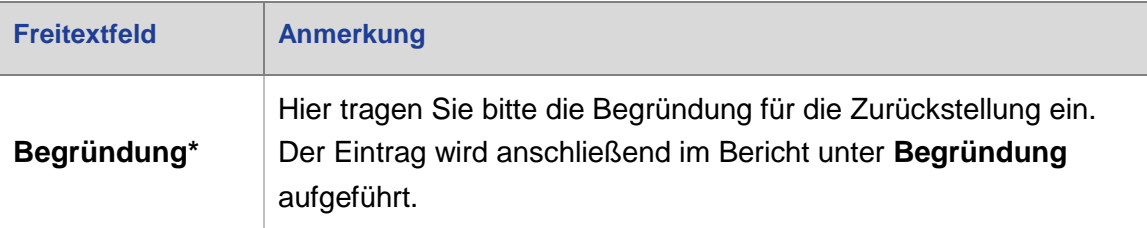

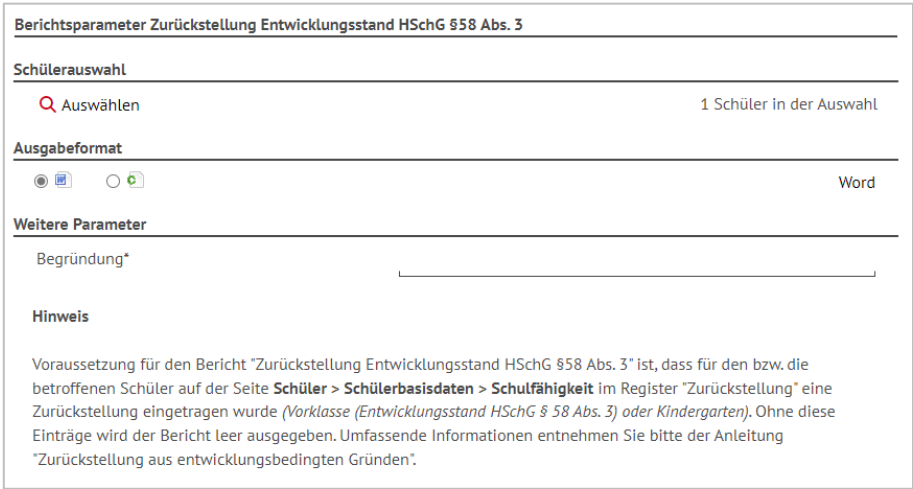

#### <span id="page-10-0"></span>**Abb. 4 Webseite Berichte: Berichtsparam. Zurückstell. Entwicklungsstand HSchG § 58 Abs. 3**

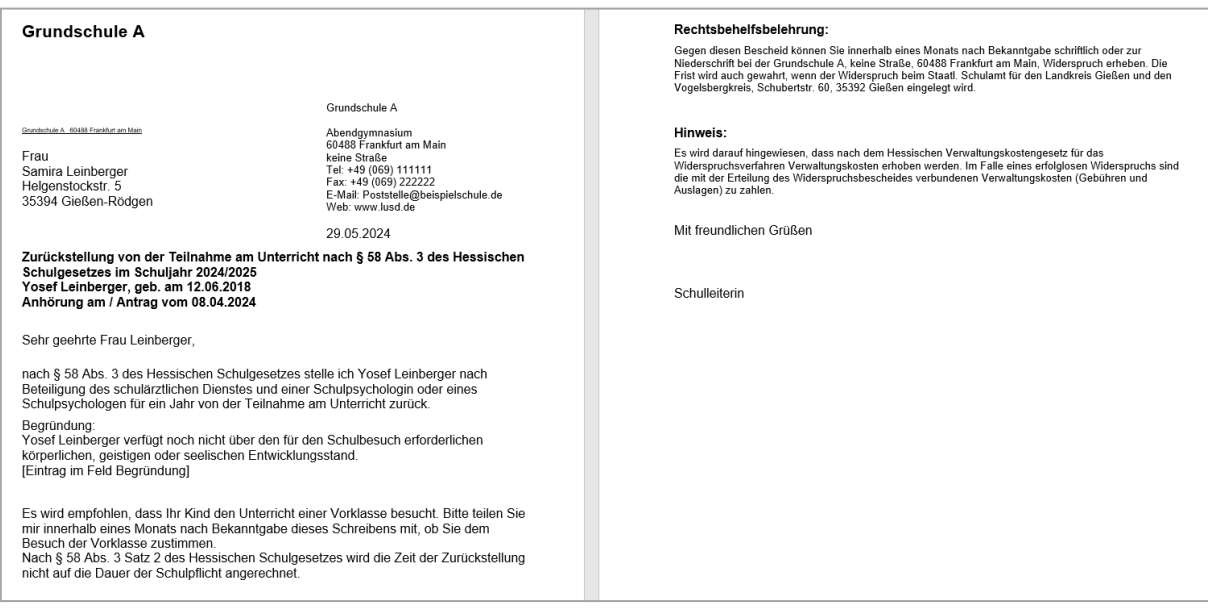

<span id="page-10-1"></span>**Abb. 5 Bericht bei Zurückstellung: Vorklasse (Entwicklungsstand HSchG § 58 Abs. 3)**

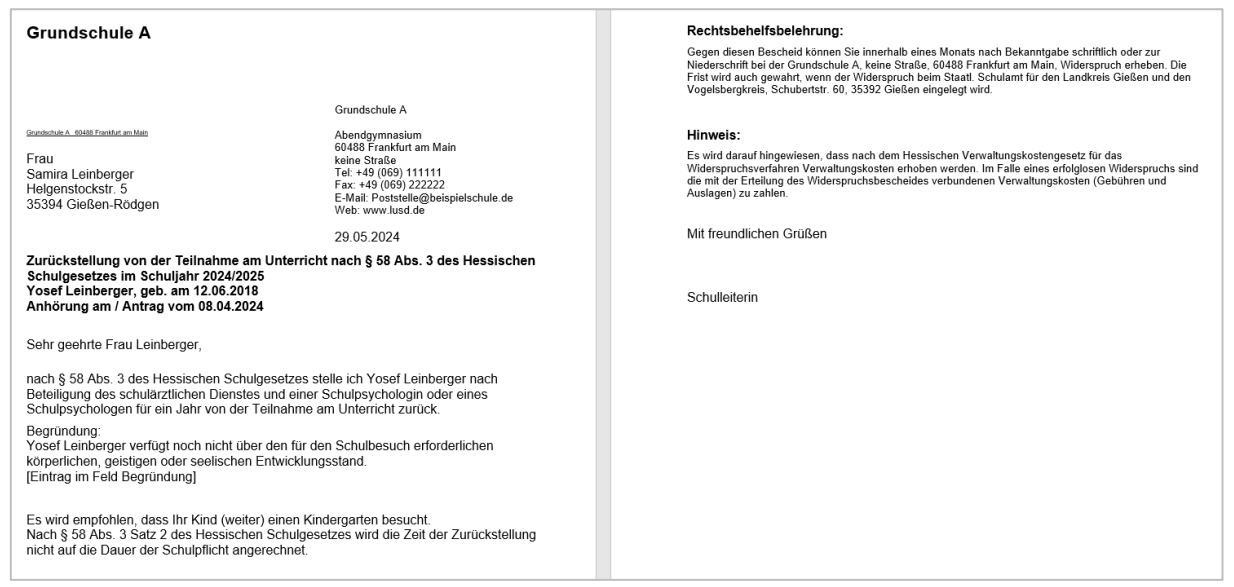

#### **Abb. 6 Bericht bei Zurückstellung: Kindergarten**

### <span id="page-11-1"></span><span id="page-11-0"></span>4.3 Zurückstellung Schulreife – Rechtsbehelfsbelehrung und Unterschriftenfeld

Im Bereich der RECHTSBEHELFSBELEHRUNG wird das der Schule zugehörige Schulamt mit Anschrift ausgegeben.

Im UNTERSCHRIFTENFELD wird, je nach eingetragenem Geschlecht, SCHULLEITERIN oder SCHULLEITER ausgegeben.